# **Zoom | Anleitung für Studierende**

## **Was ist Zoom?**

Zoom ist ein lizenzpflichtiges Webkonferenz-System mit dem Bild, Ton, Chat und Dokumente gemeinsam betrachtet werden können. Der Meeting-Raum wird vom bzw. von der Veranstalter\_in angelegt. Die Teilnehmer\_innen erreichen den Meeting-Raum durch einen spezifischen Link, den Sie von dem bzw. der Veranstalter in erhalten.

## **Pro Session können maximal 100 Personen teilnehmen.**

Zur Teilnahme an einem Meeting benötigen Sie eine möglichst gute Internetverbindung, einen Internetbrowser oder die Zoom-Anwendung für den Desktop. Eine Teilnahme über das Smartphone oder das Tablet ist möglich, wenn Sie die Zoom-App herunterladen. Weitere Informationen und Hilfestellungen finden Sie [hier](https://support.zoom.us/).

### **Hinweis:**

D UWK - Universität f...

zoom

Verwenden Sie ein Headset, um eine gute Tonqualität sicherzustellen. Führen Sie vorab einen Technikcheck durch. Testen Sie immer mit dem jeweiligen Equipment (z.B. Headset), welches Sie dann auch im Meeting verwenden möchten.

# **Wie betrete ich den Zoom-Raum?**

**2**

**3**

Um den Zoom-Raum zu betreten, geben Sie bitte den **spezifischen Link** ein, den Sie vom Veranstalter bzw. von der Veranstalterin erhalten haben. In diesem Link ist die Meeting-ID (Nummerncode) enthalten. Beim ersten Mal werden Sie aufgefordert, Zoom auf Ihren PC zu installieren. Alternativ können Sie auch mit Ihrem Browser beitreten.

https://donau-uni.zoom.us/j/68287382834?pwd=eGRxKzUvcEh3K3VBRkVUeHNLOWs1Zz09

Klicken Sie Zoom Meetings starten auf das vom Browser angezeigte Dialogfeld Wenn Sie kein Dialogfeld sehen, klicken Sie unten Indem Sie an einem Meeting teilnehmen stimmen Sie unseren Nutzungsbedingungen und Datenschutzrichtlinien zu

Meeting eröffnen

Haben Sie Zoom-Client installiert? Jetzt herunterladen Haben Sie Probleme mit Zoom Client? Mit Ihrem Browser anmelder

# **Zoom-Meeting beitreten/öffnen:**

**1. in Zoom-App**: im Dialogfenster auf

**2. im Browser:** Klick auf blauen Button **Meeting eröffnen** <sup>→</sup> **3.** Link erscheint

# **Hinweis:**

Zum **Download der Zoom-App**: Link unten anklicken.

### **Hinweis:**

Wenn Sie über das Smartphone oder das Tablet teilnehmen, müssen Sie Zoom herunterladen und installieren.

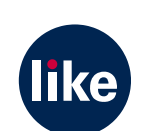

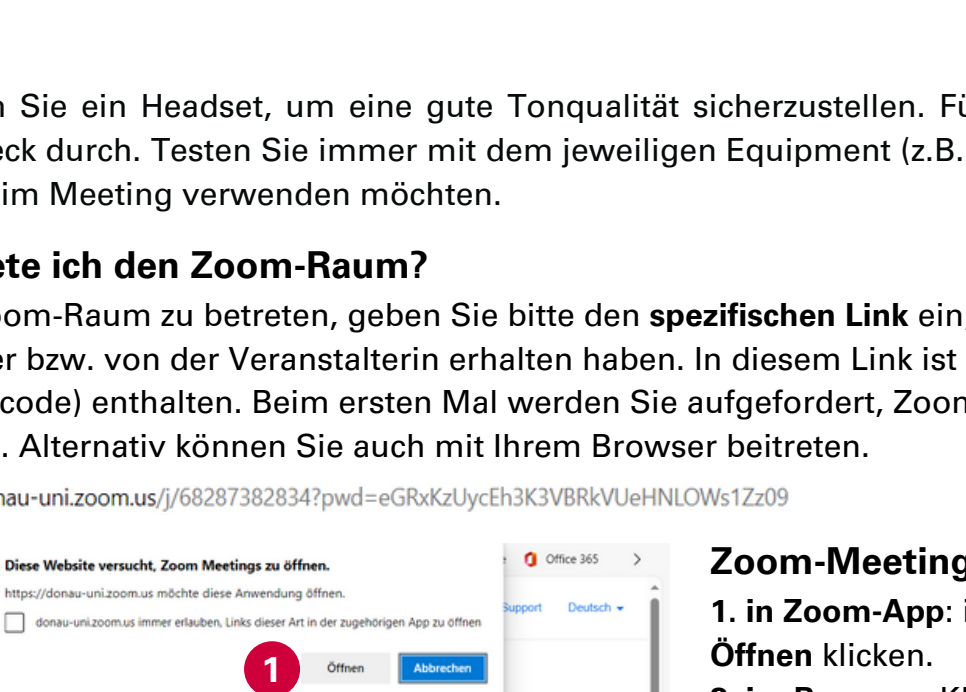

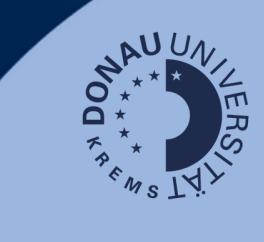

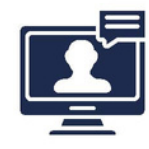

# **Zoom | Meeting beitreten**

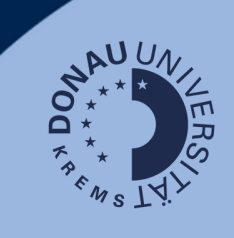

## **Meeting beitreten Variante 1: In der Zoom-App öffnen**

Es öffnet sich direkt das Fenster zum Beitreten mit Videovorschau. Sie befinden sich hier im Warteraum und werden manuell vom Host eingelassen.

Bis dahin haben Sie unter **Computer-Audio testen** die Möglichkeit, Ihr Mikrofon und Ihre Lautsprecher/Kopfhörer zu testen.

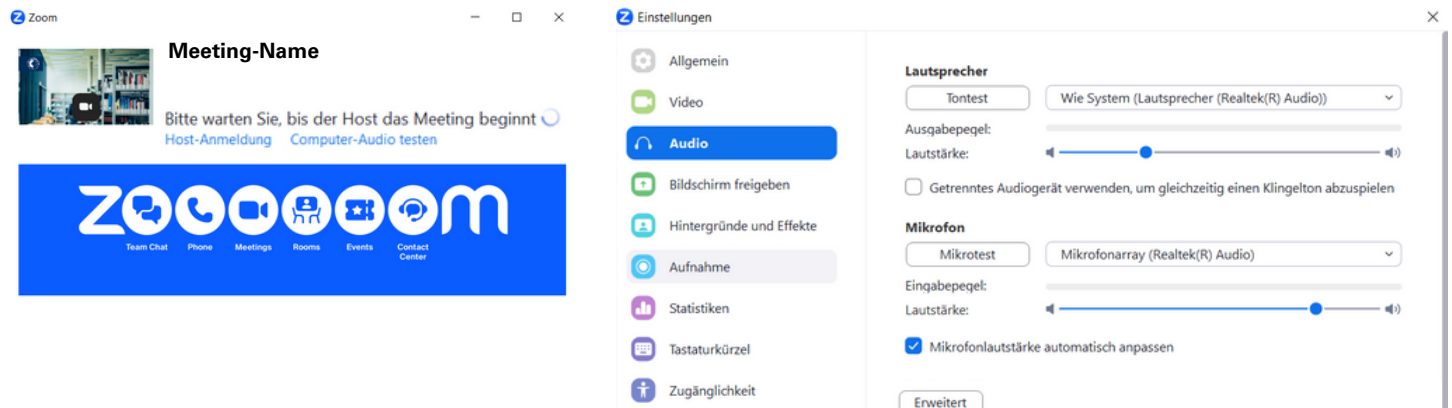

#### **Computer-Audio testen**

Durch Klicken auf **Tontest** wird ein Ton abgespielt. Im Feld rechts daneben können Sie Ihre gewünschte Ausgabe auswählen.

Unter **Mikrofontest** können Sie testweise einsprechen und abspielen.

Beide Funktionen bieten auch **Lautstärke**-Anpassung am Balken darunter.

Sie finden im Menü links z.B. auch Optionen für Video, Hintergründe und Effekte.

Um Ihre **Einstellungen zu speichern**, schließen Sie das Einstellungs-Fenster über das **x** in der rechten oberen Ecke.

### **Variante 2: Zoom-Meeting im Browser beitreten:**

Geben Sie Meeting-ID/Meeting-Name ein.

Geben Sie Ihren Namen ein (dadurch wird gleichzeitig der Button zum Beitreten blau = aktiv). Wahlweise können Sie hier entscheiden, ob Sie mit Audio verbinden möchten (Haken schaltet Mikrofon ab) und/oder die Kamera ausschalten möchten.

Klicken Sie dann auf den Button **Beitreten**.

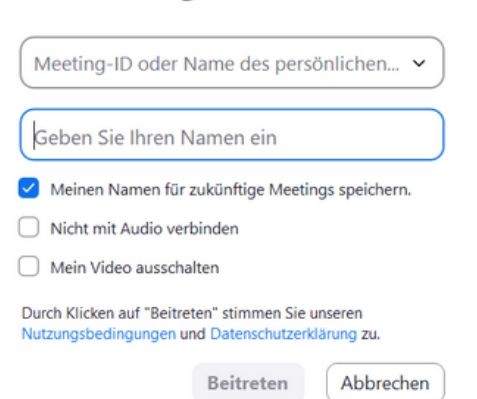

**Am Meeting teilnehmen** 

#### **Mit Computeraudio teilnehmen**

Sie können hier auch zuvor auf **Computer-Audio testen** klicken und entsprechende Einstellungen vornehmen (siehe Screenshot rechts oben).

> Mit Computeraudio teilnehmen Computer-Audio testen

# **Zoom | Meeting beitreten**

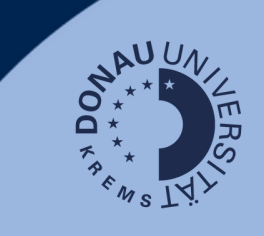

Im nächsten Schritt ist es notwendig, **Nutzungsbedingungen und Datenschutzrichtlinien von Zoom** einzusehen und **zuzustimmen**.

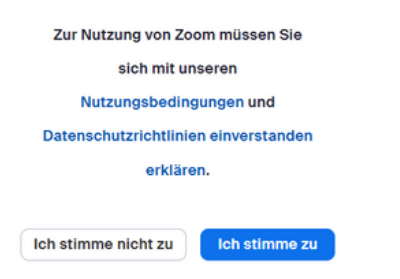

Geben Sie Ihren Namen ein, wie Sie ihn während dem Meeting angezeigt haben möchten. Der Button **Beitreten** wird dadurch aktiviert und erscheint blau.

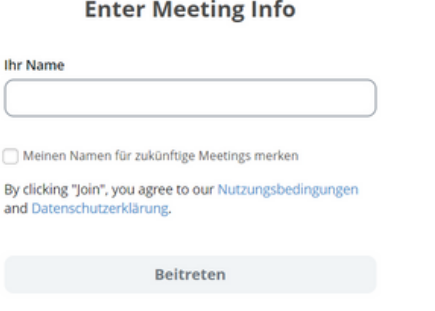

#### **Mikrofon und Webcam aktivieren**

Im Regelfall sind bei Beitritt eines Meetings Ihr Mikrofon und Ihre Webcam deaktiviert. Wenn Sie Mikrofon und Webcam ein- und ausschalten möchten, klicken Sie auf das **Mikrofon-** bzw. **Video-Symbol** in der Navigationsleiste (ggf. auf **Zulassen** klicken). Mit Klick auf Austrangen Sie die Mikrofon- bzw. Kamera-Einstellungen aufrufen.

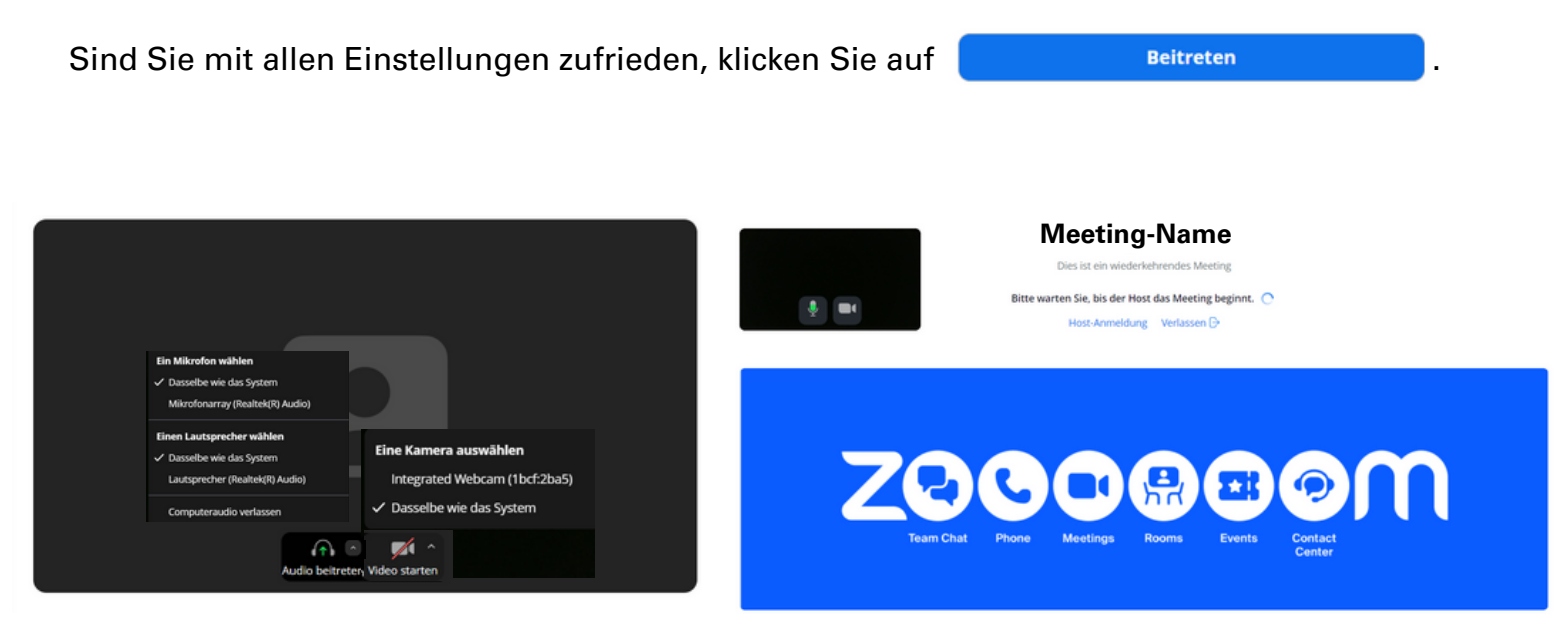

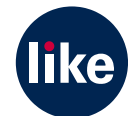